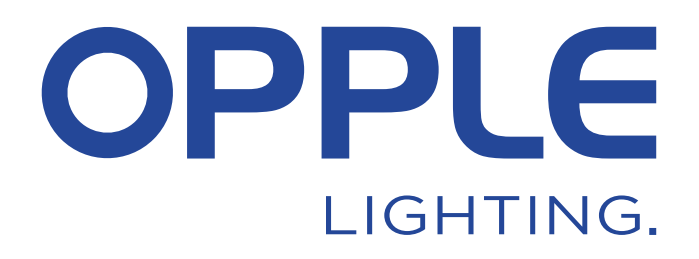

# **OPPLE Smart Lighting System Start Guide**

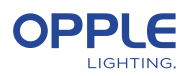

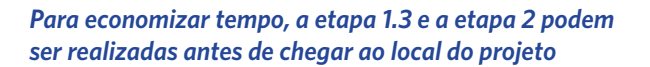

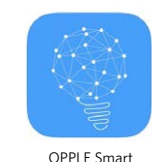

Lighting App

#### 1. Instale seus dispositivos

- 1.1 Instale todas as luminárias do sistema Smart Lighting no teto da primeira Sala (Área) e ligue a uma fonte de alimentação de 230 V.
- 1.2 Instale o(s) sensor(es) inteligente(s)\* no teto e ligue a uma fonte de alimentação de 230 V (dimensão de 80 mm). Verifique o alcance de deteção do sensor inteligente na imagem ao lado.
- 1.3 Faça Download da aplicação Opple Smart Lighting para o seu dispositivo inteligente através da Apple AppStore ou da Google PlayStore. (Para poupar tempo, os passos 1.3 e 2 podem ser realizados antes de chegar ao local do projeto)

#### 2. Configure seu projeto inteligente

- 2.1 Inicie a aplicação Opple Smart Lighting e certifique-se de que tem uma ligação estável à internet durante a configuração do sistema.
- 2.2 Registe-se como instalador introduzindo o seu endereço de email e selecionando "send code" (enviar código).
- 2.3 Verifique se recebeu uma mensagem de email com o código de confirmação. Pode demorar entre 1 a 2 minutos (se não receber a mensagem, verifique o SPAM)
- 2.4 Introduza o código recebido e selecione "Login" (Iniciar sessão).
- 2.5 Adicione o seu projeto selecionando "+Project" (+Projeto)
- 2.6 Defina um nome para o seu projeto.
- 2.7 Seu projeto deve conter pelo menos uma "área". Todas as luminárias em uma área podem ser facilmente controladas por um sensor inteligente / um interruptor inteligente e / ou o aplicativo. Pense em quantas áreas você deseja criar e definilas no aplicativo OPPLE Smart Lighting.

#### 3. Encontre seus dispositivos inteligentes

#### **Nota: Desligue a energia de todos os dispositivos e ligue os dispositivos por sala para fazer procurando mais fácil**

- 3.1 Selecione uma área e atribua as luminárias, sensor (es) e interruptor (es) para oárea (s) definida (s).
- 3.2 As luminárias e sensores podem ser descobertos dentro de 2 horas após serem conectados a 230V. Se necessário, desligue-os e ligue-os novamente para ativar a janela de tempo de descoberta novamente.
- 3.3 Selecione a área à qual deseja conectar os dispositivos, selecione "+ dispositivo" e em seguida, selecione "Avançar".
- 3.4 Selecione "Identificar" para identificar cada luminária para aquela área, selecione "Adicionar" para adicionar o dispositivo à área ou selecione "Adicionar todos" para adicionar todos os dispositivos descobertos a esta área. Se necessário, o nome de um dispositivo pode ser alterado tocando no pequeno ícone de lápis.
- 3.5 Repita as etapas anteriores até que todos os dispositivos dessa área tenham sido adicionados. Observe que todos os dispositivos devem ser adicionados a uma área e não podem ser adicionados a várias áreas.

\* Para garantir o desempenho perfeito do sistema, o número máximo recomendado de dispositivos inteligentes em um projeto é 64, com uma área máxima de 40x40m.

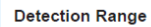

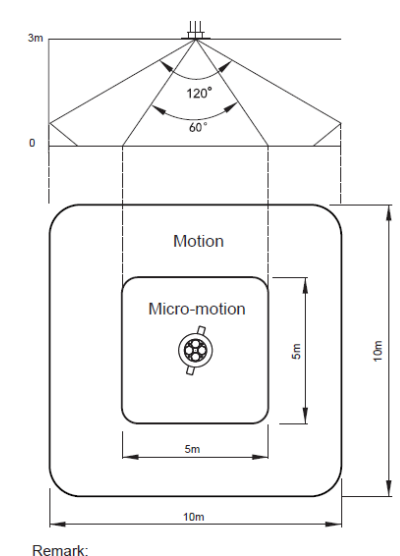

...<br>Motion: Wall Micro-motion: Wave hand, Shake head

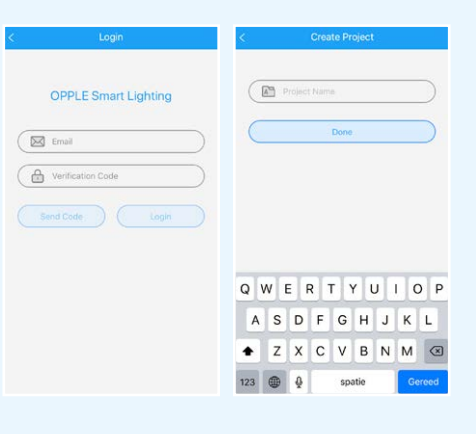

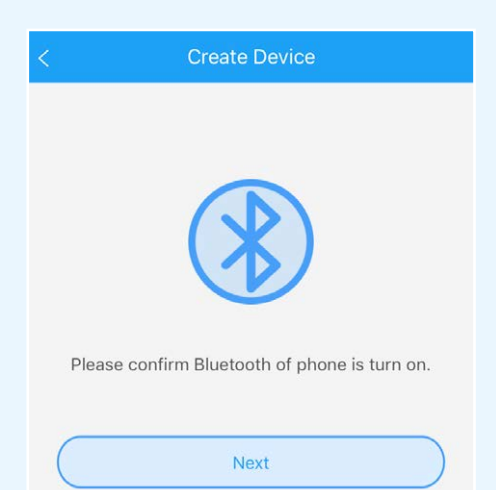

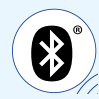

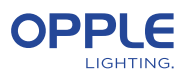

#### 4. Crie suas Smart Scenes

Após adicionar um Smart Switch a uma área, as funções abaixo estarão disponíveis.

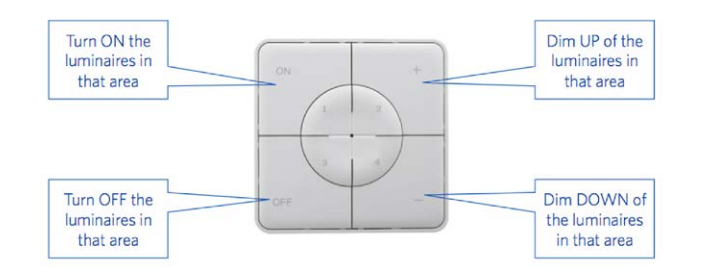

- 4.1 No caso de um Sensor Inteligente ser adicionado à área, crie uma cena de iluminação (padrão) e certifique-se de que o sensor está ativo para esta cena. Somente depois de criar e ativar um Automatic, Smart Switch ou App Scene com o sensor habilitado, o sensor será capaz de controlar as luminárias naquela área.
- 4.2 No aplicativo Smart Lighting, é possível configurar 4 tipos diferentes de cenários de iluminação:

- Smart Switch Scenes: cada Smart Switch pode conter 4 Cenas de Iluminação, que podem ser ativadas pelo Smart Switch ou através do Aplicativo Smart Lighting.

- App Scenes: 4 Lighting Scenes extras que podem ser definidos e só podem ser ativados por meio do Smart Lighting App.

Observe que o botão LIGADO também ativará a Cena de luz do dia, se configurada. (Consulte o verso deste guia de início rápido para saber como configurar o controle Smart Daylight)

**Nota: A cena mencionada abaixo requer um sensor inteligente para funcionar.** - Cena automática: cena de iluminação padrão quando um sensor inteligente é usado e nenhuma outra cena de iluminação é necessária. Esta cena automática também atua como a cena de "fundo" ao configurar o Controle Inteligente de Luz do Dia.

- Cena com luz do dia: Cena de iluminação para configurar o controle inteligente da luz do dia, onde o nível de escurecimento das luminárias inteligentes será ajustado automaticamente dependendo da quantidade de luz do dia que entra. A economia máxima de energia é garantida desta forma.

4.3 As cenas de iluminação podem ser criadas através do botão "Cenas". Selecione um tipo de cena (consulte 4.2) e crie ou edite a cena específica (apenas para cenas de Smart Switch e App)

Todas as luminárias podem ser controladas ao mesmo tempo através do botão "Todas as luzes" ou podem ser controladas individualmente ajustando o brilho por luminária. Selecione "Próximo" para nomear e salvar a cena de iluminação. No caso de usar nossos produtos Tunable White (TW) você pode alterar além do brilho também a temperatura da cor (CCT)

- 4.4 Selecione "Done" (Concluído) assim que todos os dispositivos para esta área tenham sido adicionados à mesma e repita o passo 4 para as outras áreas, caso existam.
- 4.5 Volte para a lista de dispositivos, selecione o sensor, clique na engrenagem e selecione "configurações" para ativar o "modo de teste".
- 4.6 Agora, o sensor desligará as luzes após 5 segundos sem detecção de movimento. A posição do sensor agora pode ser verificada. Após o teste, desative o "modo de teste" do sensor e selecione o modo normal.

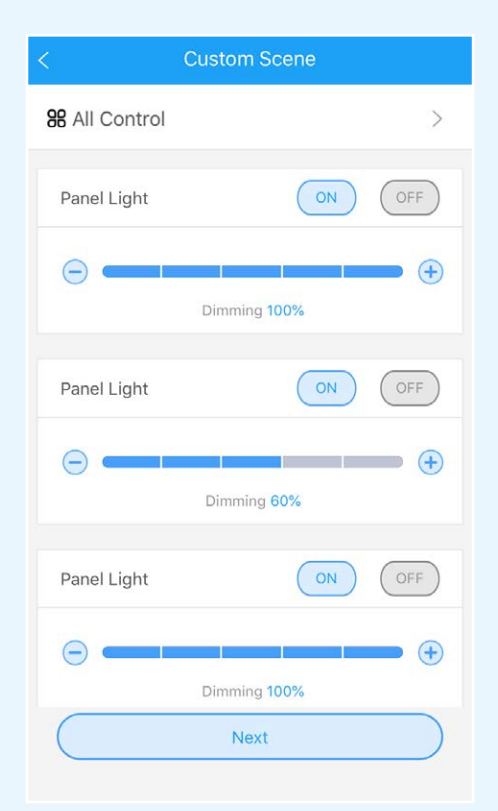

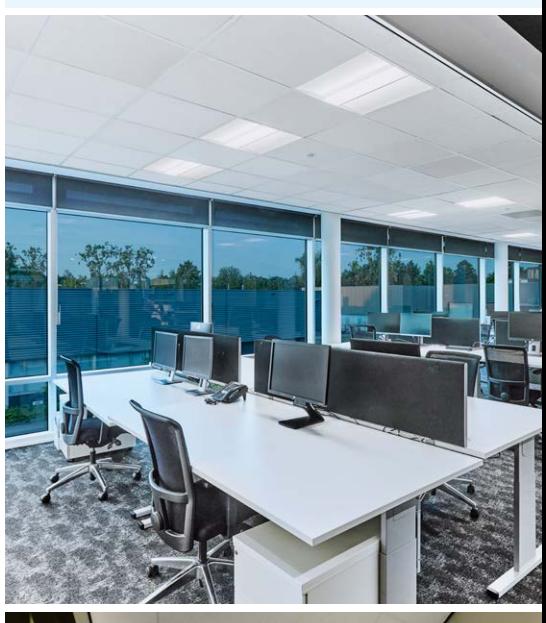

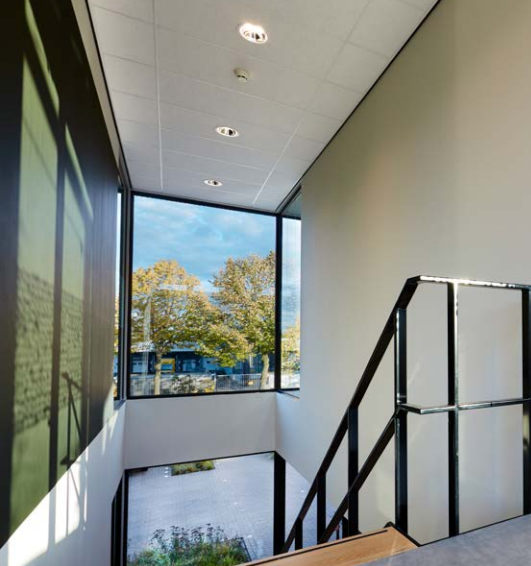

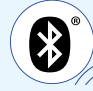

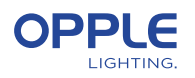

### 5. Carregue a configuração do seu projeto

 É altamente recomendável fazer o upload dos dados de configuração do projeto para a nuvem OPPLE depois de finalizar a configuração do seu projeto Smart. Isso para garantir que as configurações mais recentes sejam carregadas para a nuvem e que você possa fazer login de qualquer outro dispositivo apenas com seu endereço de e-mail. Faça upload dos dados de configuração do seu projeto acessando "configurações" e depois "Upload de dados".

#### 6. Atualizando seus produtos

Depois de instalar e enviar seu projeto, você deseja ter Certeza todos os dispositivos estão atualizados.

- 6.1 Vá para a tela principal do projeto.
- 6.2 Vá para Configurações
- 6.3 Clique em Firmware upgrade
- 6.4 Selecione os dispositivos para atualizar, todos de uma vez ou um por um.

**Observação: a atualização pode levar 30 minutos. Atualize somente quando você não precisar que os dispositivos sejam usados.**

### 7. Definindo um gerente (opcional)

 Após finalizar a instalação e configuração do sistema, deverá ser criado um gestor (gestor de projeto local), o qual pode criar e gerir cenários de iluminação, mas não pode adicionar/remover dispositivos. **Note que esta função de utilizador é opcional.** Caso seja criada a função de gestor, siga os passos.

- 7.1 Volte à lista de áreas e selecione "Set" (Definir) seguido de "Manager" (Gestor).
- 7.2 Introduza o endereço de email do gestor. (deve ser diferente do do instalador)
- 7.3 O gestor também deverá transferir a aplicação Smart Lighting e iniciar sessão como gestor, conforme descrito no passo 1-2.
- 7.4 Nota: assim que o gestor tiver sido criado, o técnico de instalação deixará de poderá criar/modificar cenários de iluminação. O técnico de instalação tem o direito de mudar ou remover o gestor.

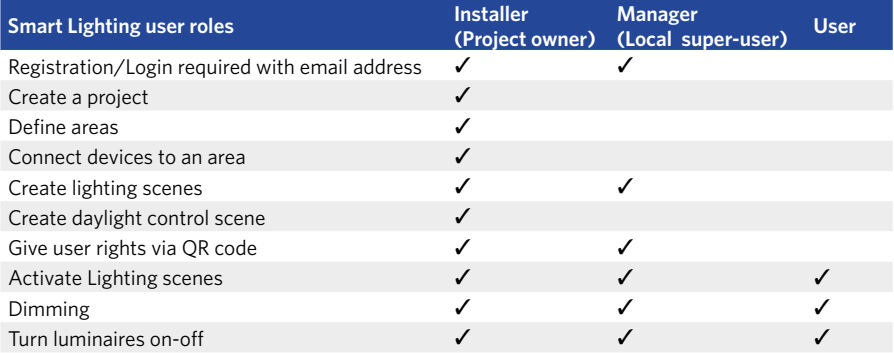

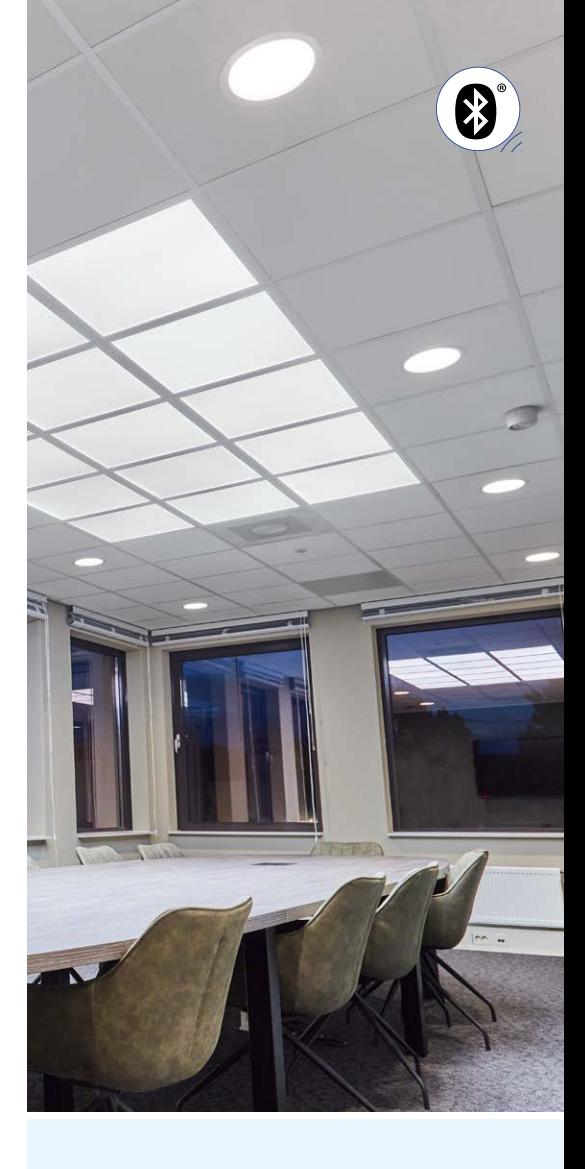

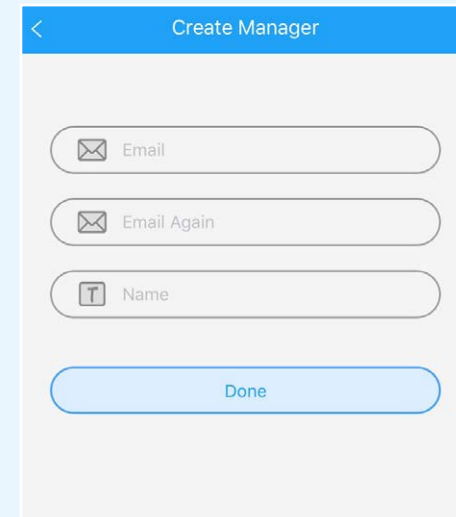

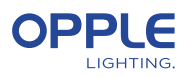

### 8. Definindo um usuário (opcional)

 O gestor pode gerar códigos QR para que os utilizadores possam controlar a iluminação e ativar os cenários de iluminação criados.

- 8.1 Para tal, selecione "Share" (Partilhar) no fundo do ecrã onde estão listadas as várias áreas
- 8.2 Ao selecionar "QR code", um código QR é mostrado na tela, que pode ser lido por outro dispositivo inteligente com o aplicativo OPPLE Smart Lighting, quando conectado como um usuário. Para fazer login como usuário, inicie o aplicativo OPPLE Smart Lighting e selecione "Usuário". Depois disso, o código QR gerado pelo instalador pode ser lido pelo usuário. Depois disso, o usuário pode selecionar as cenas de iluminação criadas e controlar totalmente a iluminação da área à qual o usuário teve acesso. Nota: o código QR só pode ser lido com o aplicativo OPPLE Smart quando conectado como um usuário.
- 8.3 Nota: Também é possível escanear o código QR do rolo da câmera ou a biblioteca de fotos do dispositivo inteligente do usuário
- 8.4 Como alternativa, o código QR gerado também pode ser enviado para o endereço de email do gestor, para que possa ser reencaminhado para o utilizador por email.

#### 9. Definindo o nível de inicialização alternativo (opcional)

- 9.1 Por padrão, quando os dispositivos inteligentes são alimentados com 230 VAC, eles ligam em seu último nível de escurecimento. "
- 9.2 No entanto, você pode definir um nível específico de energia por dispositivo inteligente, para habilitá-lo, você vai para:
- 9.3 Toque na luminária inteligente desejada na lista de dispositivos, selecione "Configurações" e, em seguida, "Nível de inicialização". Você pode escolher '' reverter para o nível de escurecimento anterior antes de desligar '' ou '' nível de escurecimento personalizado '' para definir um valor de ativação específico e, em seguida, pressionar Salvar.

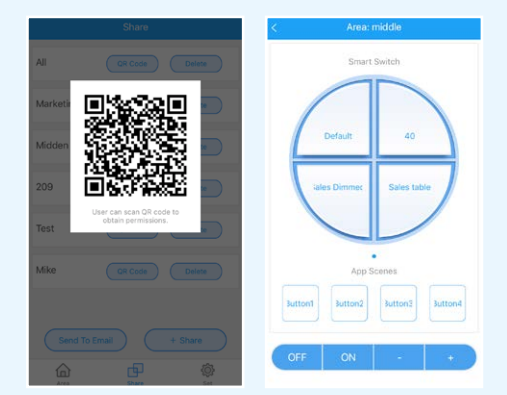

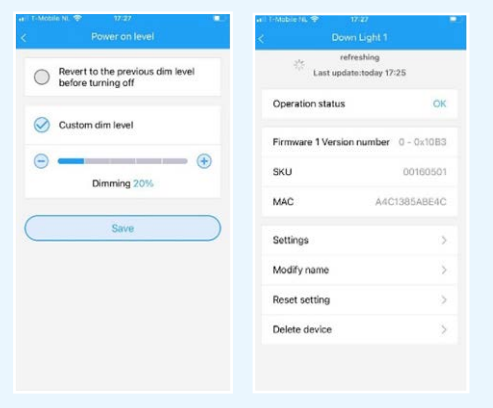

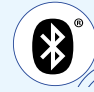

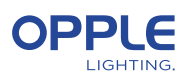

## Configuração de controle inteligente da luz do dia

- 1. Instale os produtos OPPLE Smart de acordo com as etapas 1-6 do manual
- 2. Certifique-se de que uma cena automática foi criada e ativada. (Isso garante que as luzes se apaguem quando não houver movimento)
- 3. Atualize o firmware de todas as luminárias para o firmware mais recente, selecionando "Set" na lista de áreas e, em seguida, selecionando "Firmware upgrade". Todas as luminárias podem ser atualizadas uma a uma ou todas de uma vez. Observação: atualizar o firmware via Bluetooth 'tudo de uma vez' pode levar até 30 minutos, 'um por um' leva alguns minutos por dispositivo.
- 4. Após uma atualização bem-sucedida, volte para a lista de áreas e selecione a área para a qual deseja configurar o controle de luz do dia.
- 5. Selecione "Scenes" e selecione "Daylight scene".
- 6. Selecione "Luz do dia" e "criar cena".
- 7. Selecione quais luminárias na área devem ser controladas pela luz do dia marcando a caixa de seleção e selecione "Avançar".
- 8. Selecione qual sensor é o "controlador" de controle da luz do dia (pode ser apenas um).
- 9. Siga as instruções no aplicativo Smart Lighting e calibre o controle Smart Daylight ajustando o nível de atenuação das luminárias controladas pela luz do dia. Quando terminar, selecione "Next" para salvar a cena Daylight e selecione "enable" para ativar o controle Daylight.

**Para medir o valor de lux exato, você pode usar o Opple Lightmaster G3.**

- 10. Selecione "Ativar" para ativar a função de controle Smart Daylight.
- 11. Repita as etapas acima para todas as áreas em que deseja definir o controle Smart Daylight.

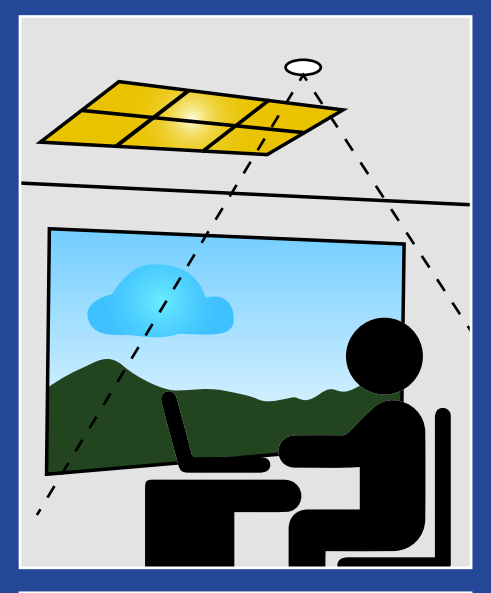

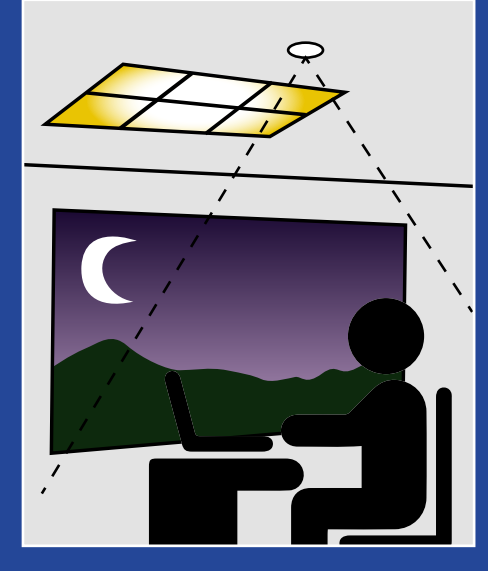

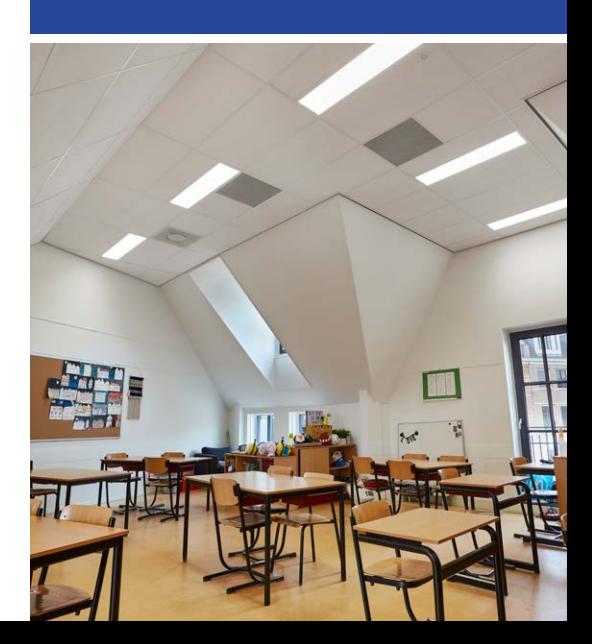

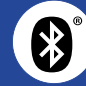

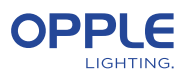

### Lógica de controle de luz do dia

- A ativação do controle da luz do dia só pode ser feita pelo instalador com o aplicativo OPPLE Smart Lighting
- Após habilitar o controle da luz do dia, ele sempre permanece ativo, exceto:
	- Quando OFF é pressionado, o controle da luz do dia é desativado por 8 horas
	- Quando +/- é pressionado, o controle da luz do dia é desativado
	- Quando nenhum movimento é detectado por mais do que o tempo de atraso definido. O controle da luz do dia estará ativo assim que o movimento for detectado novamente
	- Quando uma cena de iluminação é selecionada, o controle da luz do dia é desativado
- Pressionar ON ativará o controle da luz do dia novamente

#### **Como remover dispositivos de um projeto?**

No caso de os dispositivos inteligentes precisarem ser adicionados a outro projeto ou área, eles primeiro

precisam ser excluídos do projeto inteligente em que estão atualmente. Por segurança Por isso, os dispositivos inteligentes não podem fazer parte de dois projetos inteligentes. Há 2opções:

- 1. Quando o instalador está fisicamente presente no Smart Project e no Dispositivos inteligentes são todos alimentados:
	- Toque no dispositivo inteligente na lista de dispositivos e selecione "Excluir". Isso vai remover o dispositivo inteligente do projeto e torná-lo detectável novamente para outro projeto. (Se o instalador não estiver presente, peça-lhes para transferir os direitos do projeto para você ou solicitar que façam as alterações)
- 2. Quando os dispositivos inteligentes não estão ligados, também uma iluminação inteligente complete O projeto pode ser excluído por:
	- Selecione "Definir" na parte inferior da tela da lista de áreas.

• Selecione "Mudança de projeto" e toque em "Excluir" para excluir esse projeto específico. Observe que este método requer que os dispositivos inteligentes sejam redefinidos manualmente.

Uma reinicialização manual pode ser realizada alternando a alimentação de 230 V 5x rapidamente desligado para luminárias inteligentes ou pressionando o pequeno botão de reinicialização para mais de 5 seg. no driver BLE LED de última geração com um clipe de papel.

• Após uma reinicialização bem-sucedida, o Smart Luminaire piscará.

• Para redefinir o Sensor Inteligente, Relé Inteligente ou Interruptor Inteligente, o O botão deve ser pressionado por mais de 5 segundos, após o qual o indicador LED piscará para indicar uma reinicialização manual bem-sucedida.

• Depois que um dispositivo inteligente foi redefinido manualmente, o dispositivo inteligente é detectável novamente para um novo projeto de iluminação inteligente

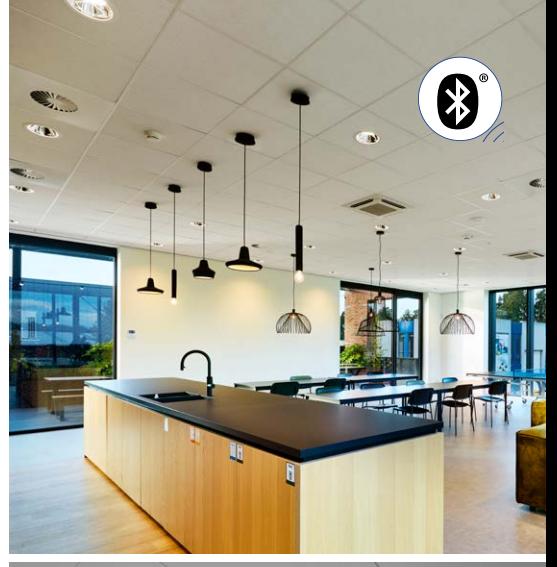

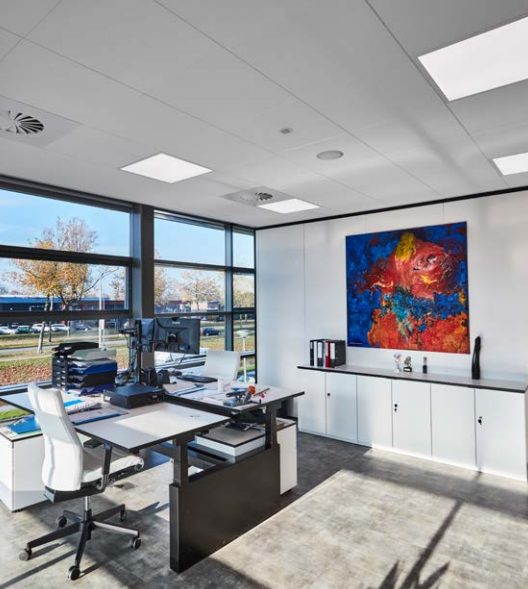

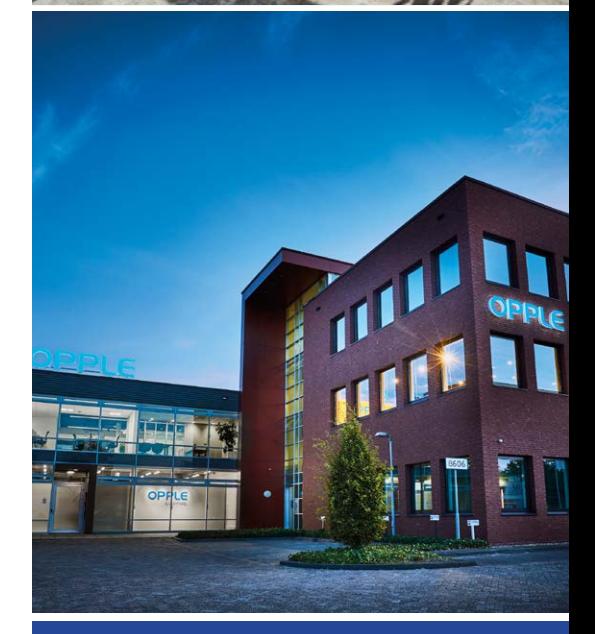

#### **OPPLE LIGHTING**

Meerenakkerweg 1-07 5652 AR Eindhoven, The Netherlands

**T** +31 (0) 88 056 7888 **E** service@opple.com

#### **OPPLE.COM**